## **Pregled poslanih naročil**

S pritiskom na ikono nato v meniju izberemo [N](https://navodila.nabis.si/_detail/ikona_narocila.png?id=pregled_narocil_m)aročila se prikažejo vsa poslana naročila,

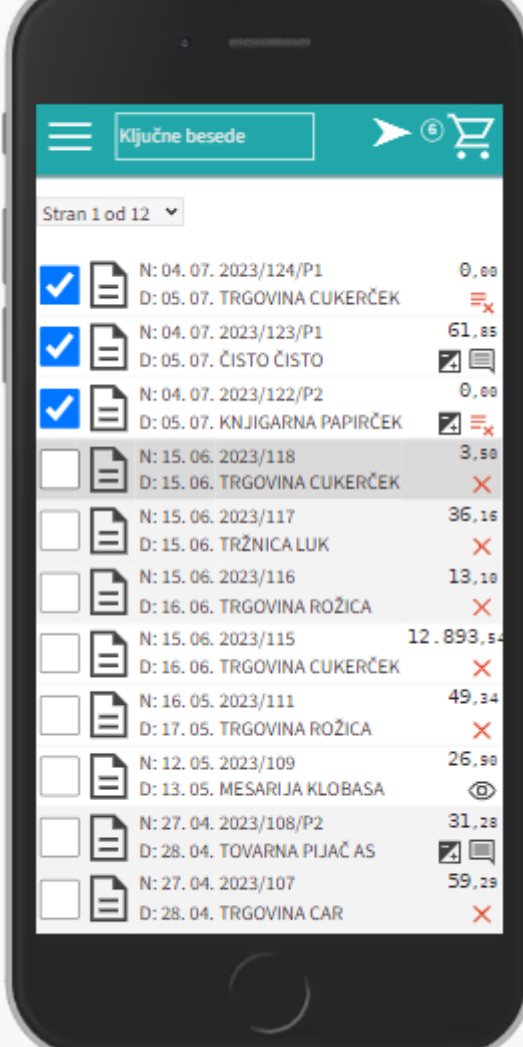

razporejena po datumih:

Omogoča hiter pregled nad naročili, saj poleg naročila v pdf-ju vsebuje tudi povratno informacijo dobavitelja. Tako nam ni potrebno gledati v maile, ampak enostavno pogledamo na stran in takoj vidimo kaj se dogaja z našimi naročili.

Na vrhu se pod ikono  $\bigcup$  skrivajo vašo in dobaviteljevi podatki, ki se nanašajo na naročilo

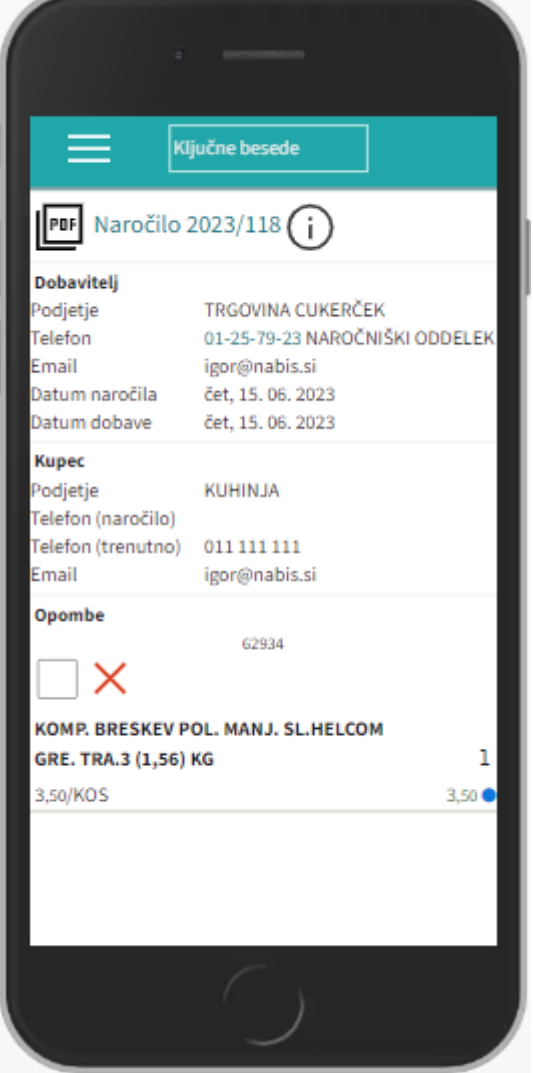

## Obstajajo naslednje možnosti:

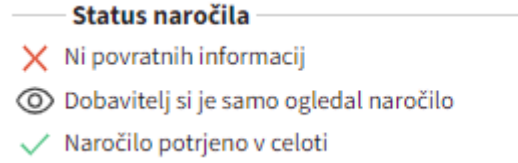

**国**Dodane opombe

5 Spremenjene količine

EU Odstranjeni artikli

Vsekakor zahtevajte, da vam dobavitelji potrjujejo naročila, saj za to **potrebujejo le nekaj sekund časa.** S tem pridobite natančen in hiter pregled nad naročili in naročenim materialom.

Prilagojen je tudi prikaz glede na povratno informacijo:

- Zgoraj nad artikli se pojavi opomba, v kolikor dobavitelj karkoli vpiše v splošno opombo
- $\bullet \equiv_{\mathsf{x}}$  $\bullet \equiv_{\mathsf{x}}$  $\bullet \equiv_{\mathsf{x}}$  ta ikona in rdeče obarvana vrstica pomeni, da artikla ne bo dobavljenega
- $\blacksquare$ ta ikona in prečrtana rdeča količina pomeni, da je spremenjena količina (nova količina je zraven)
- $\bullet \ \equiv$ ta ikona označuje opombo, ki jo je vpisal dobavitelj in se nanaša na artikel (spodaj pod artiklom barvno označeno)

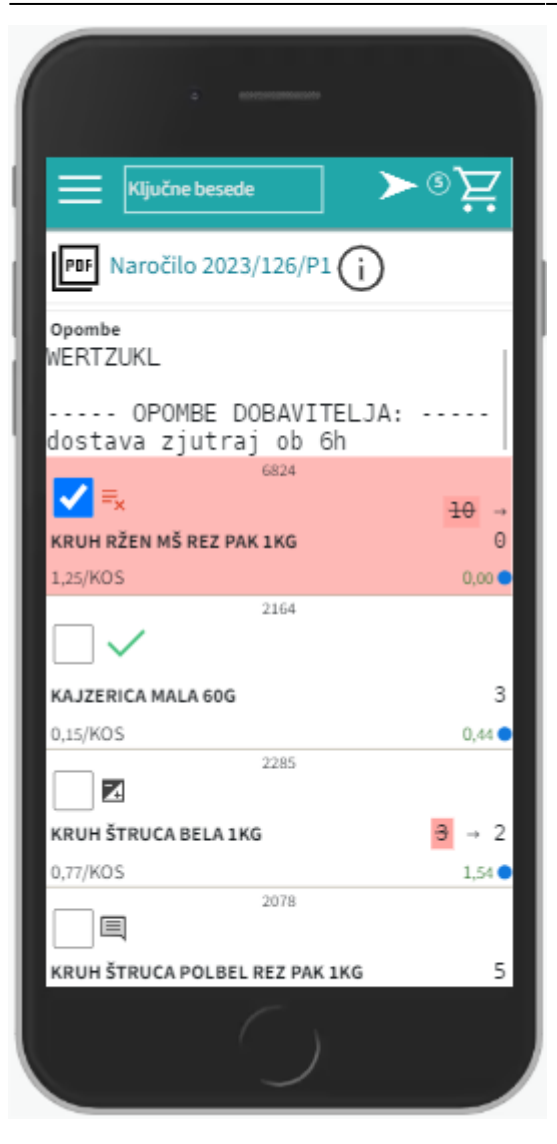

S pritiskom na to ikono/znak se prikaže naročilo v pdf formatu (enako kot ga je prejel dobavitelj in kot ste ga prejeli na svoj e-naslov).

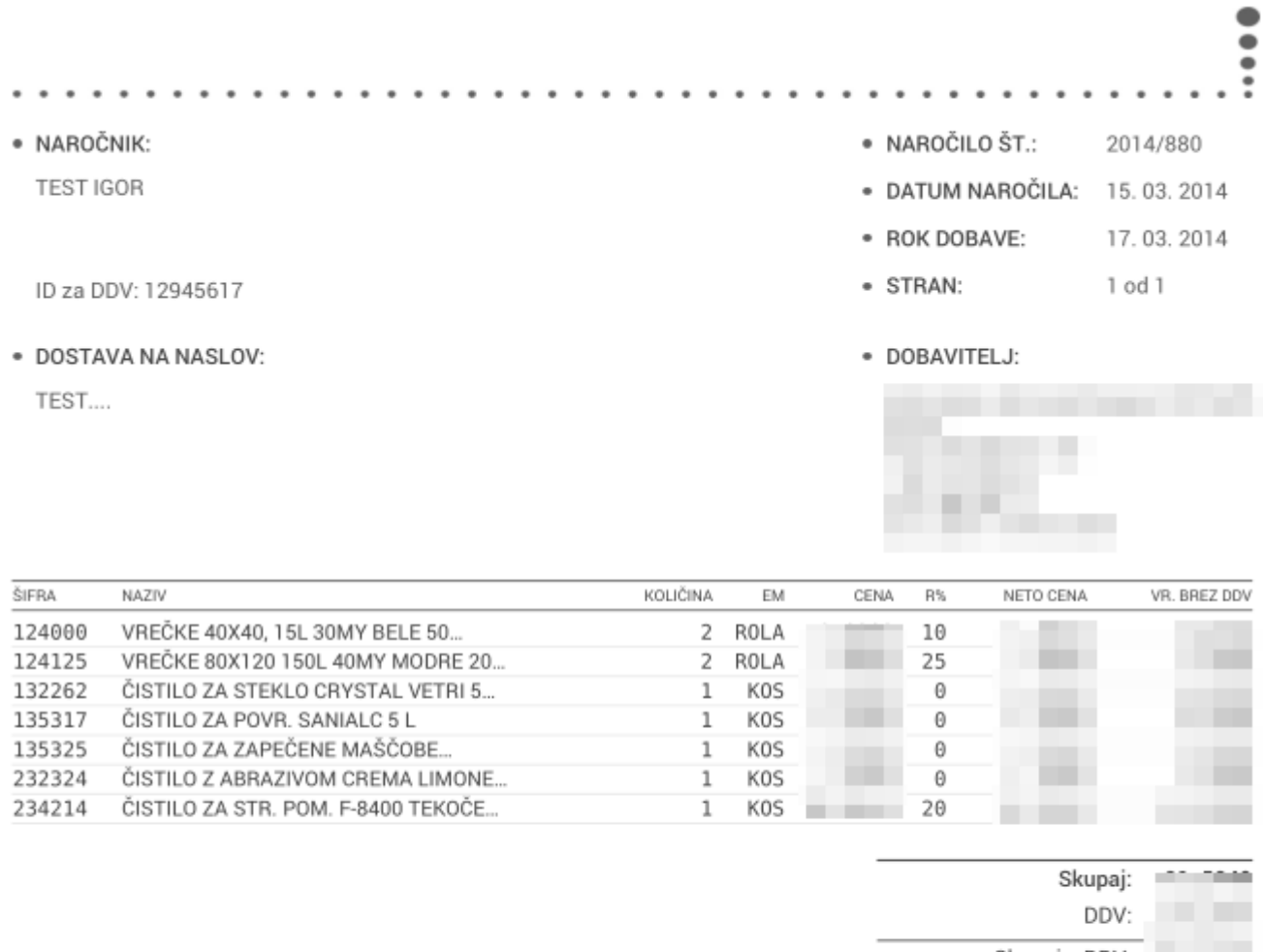

Skupaj z DDV:

## Dodatna navodila:

Pogoji poslovanja po pogodbi Nabis D 2013-28

From: <https://navodila.nabis.si/>- **Nabis navodila za uporabo**

Permanent link: **[https://navodila.nabis.si/pregled\\_narocil\\_m?rev=1562856921](https://navodila.nabis.si/pregled_narocil_m?rev=1562856921)**

Last update: **2019/07/11 16:55**